# **RU1094**

Ж

#### Дистанционная помощь через RuDesktop.

#### Как предоставить удаленный доступ к компьютеру

- 1. Перейдите по ссылке для ОС Windows: https://rudesktop.ru/download/rudesktop-x32.exe Для других операционных систем (Linux/MacOs) воспользуйтесь ссылкой: https://rudesktop.ru/downloads/
- 2. Запустите скачанный файл rudesktop-x32.exe

По умолчанию файлы скачанные файлы сохраняются в папке "Загрузки", например: "C:\Users\имя\_пользователя\Downloads\rudesktopx32.exe"

Запуск от имени Администратора

Рекомендуем запускать программу RuDesktop от имени Администратора как показано на скриншоте.

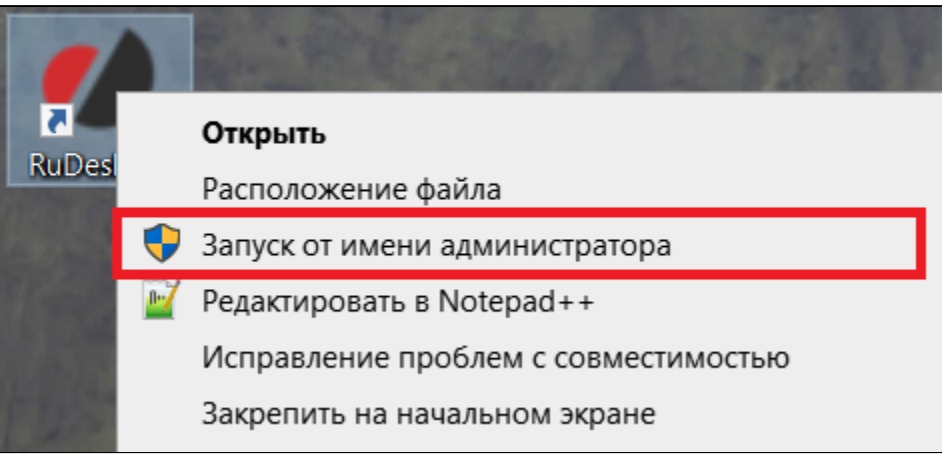

3. Номер, указанный в поле ID и Пароль в разделе "Ваш рабочий стол", отправьте на почту технической поддержки hotline@rutoken.ru (с описанием проблемы или скриншотами ошибки) или сообщите по телефону +7 (495) 925-77-90.

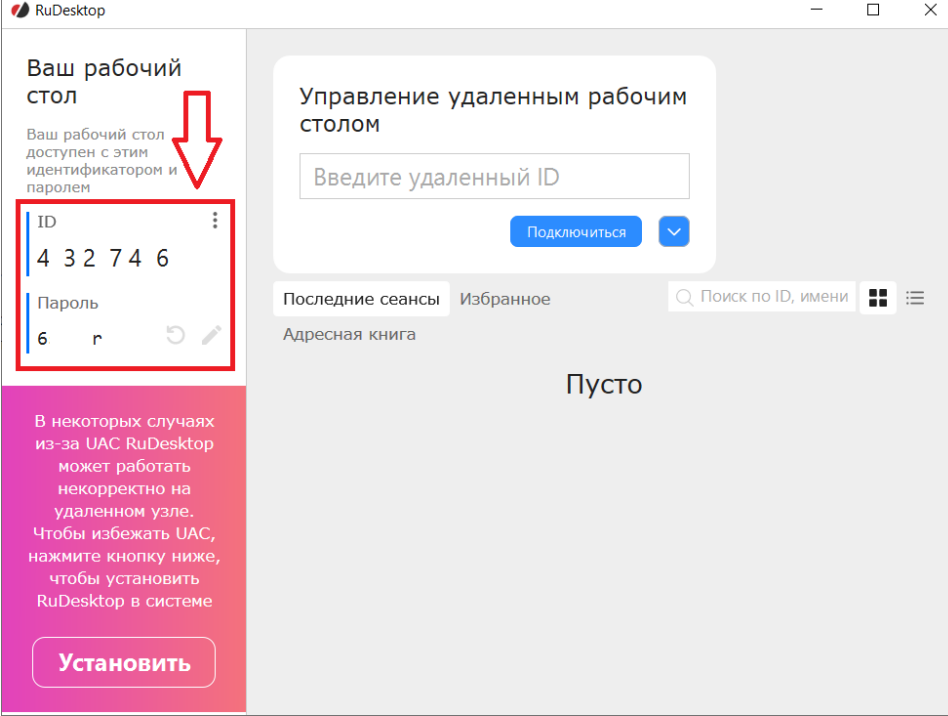

#### Как завершить сеанс удаленной работы

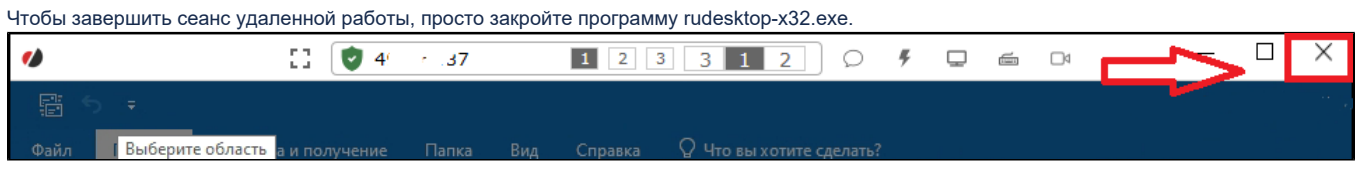

## Как предоставить удаленный доступ к компьютеру

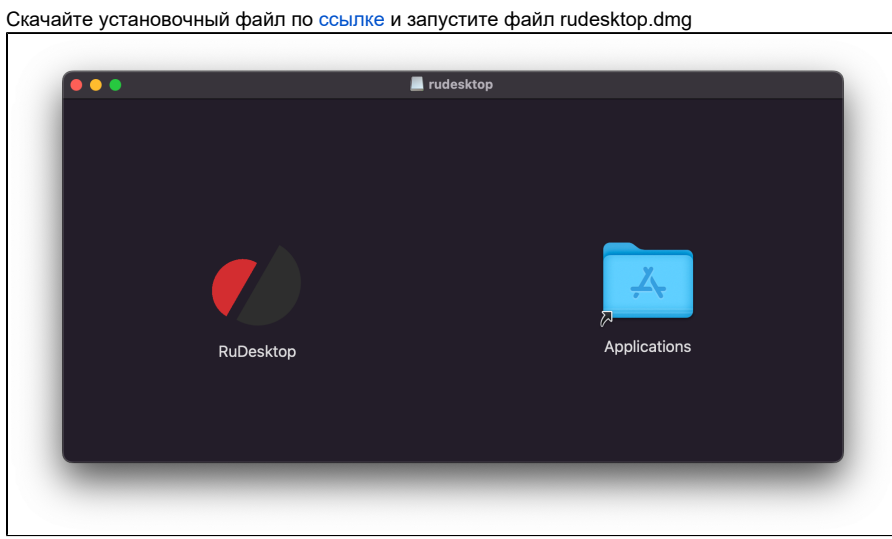

Подтвердите запрос нажав кнопку "Открыть".

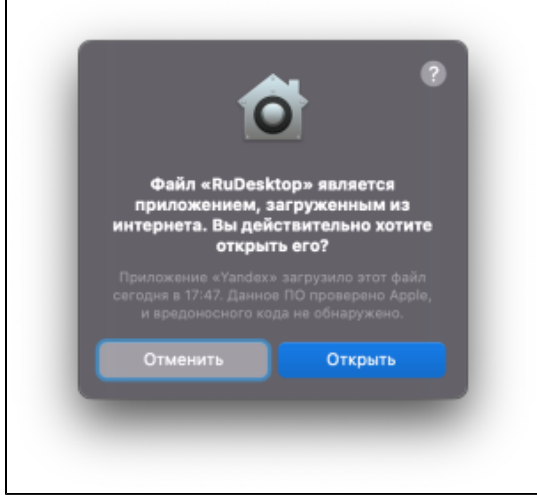

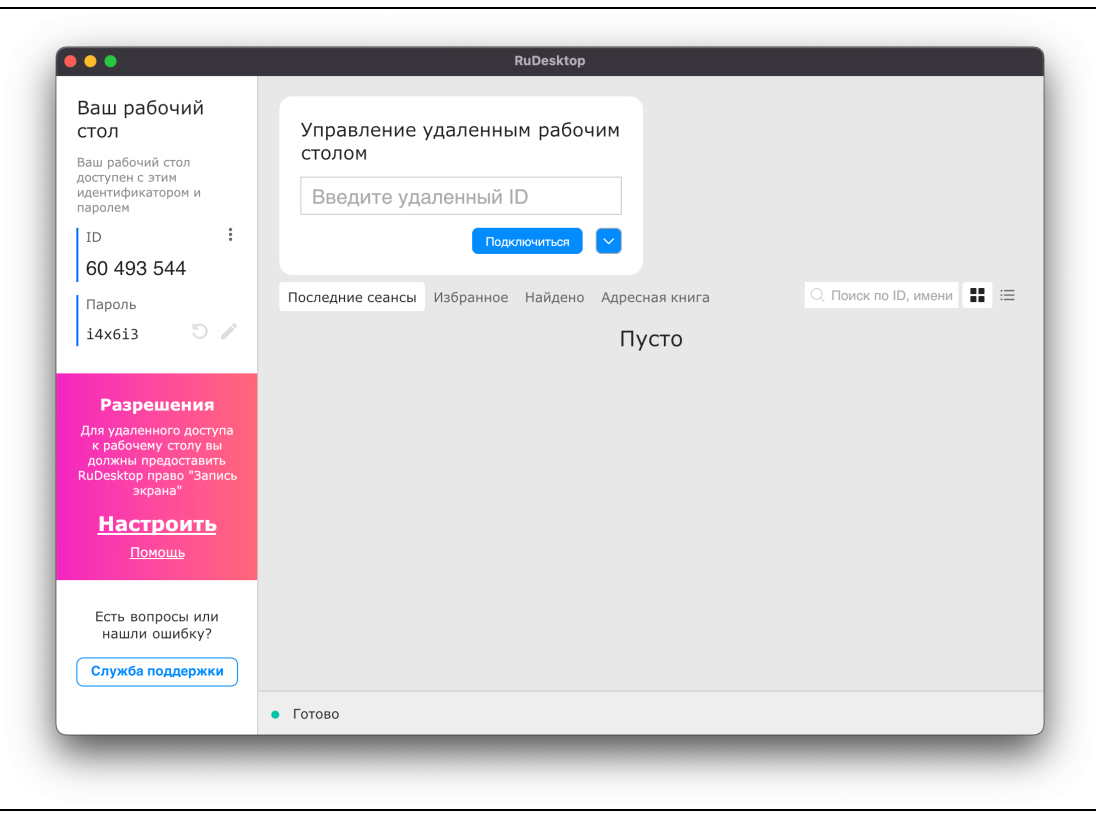

Номер, указанный в поле ID и Пароль в разделе "Ваш рабочий стол", отправьте на почту технической поддержки [hotline@rutoken.ru](mailto:hotline@rutoken.ru) (с описанием проблемы или скриншотами ошибки) или сообщите по телефону +7 (495) 925-77-90.

### Дополнительные настройки в macOS

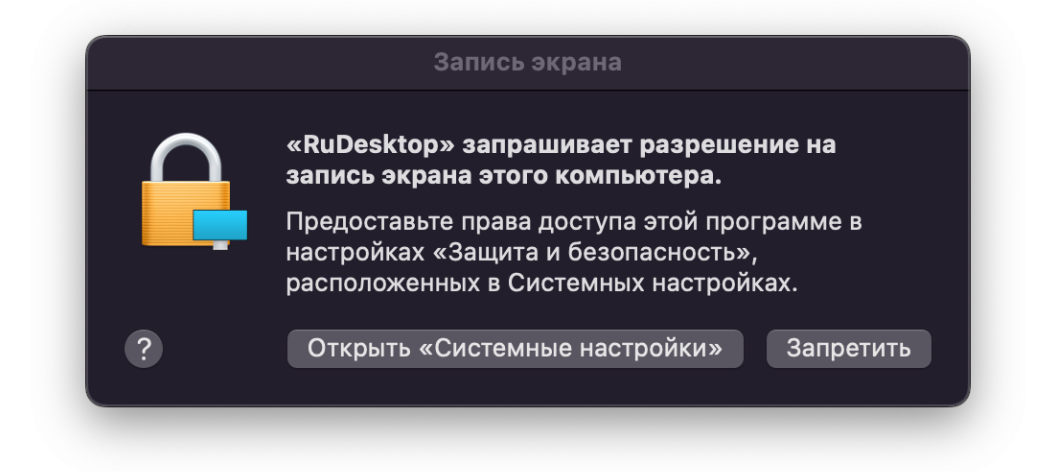

RuDesktop требует разрешений безопасности от macOS, для настройки необходимо выполнить следующие действия:

1. Откройте Системные настройки.

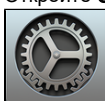

**2. Щелкните два раза по названию настройки <b>Защита и безопасность**.

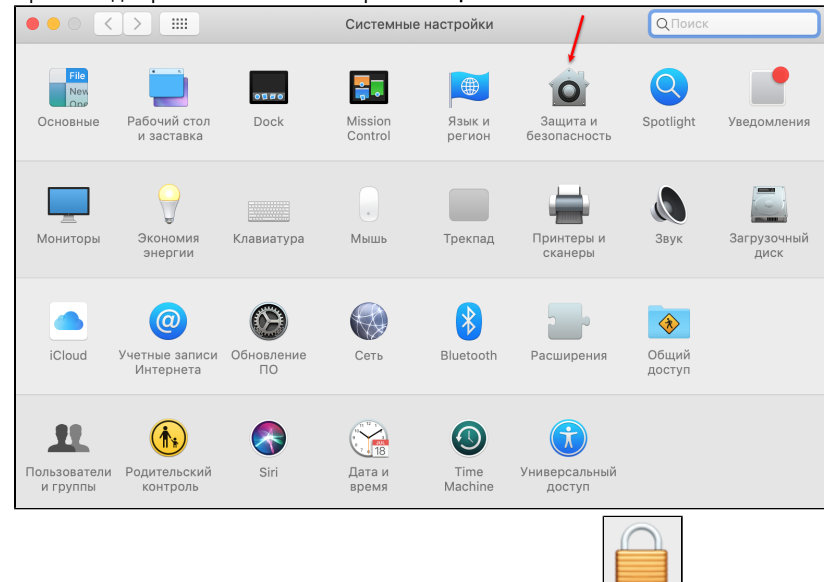

- 3. Разблокируйте Защита и безопасность, щелкнув значок замка .
- 4. Перейдите на вкладку **Конфиденциальность**

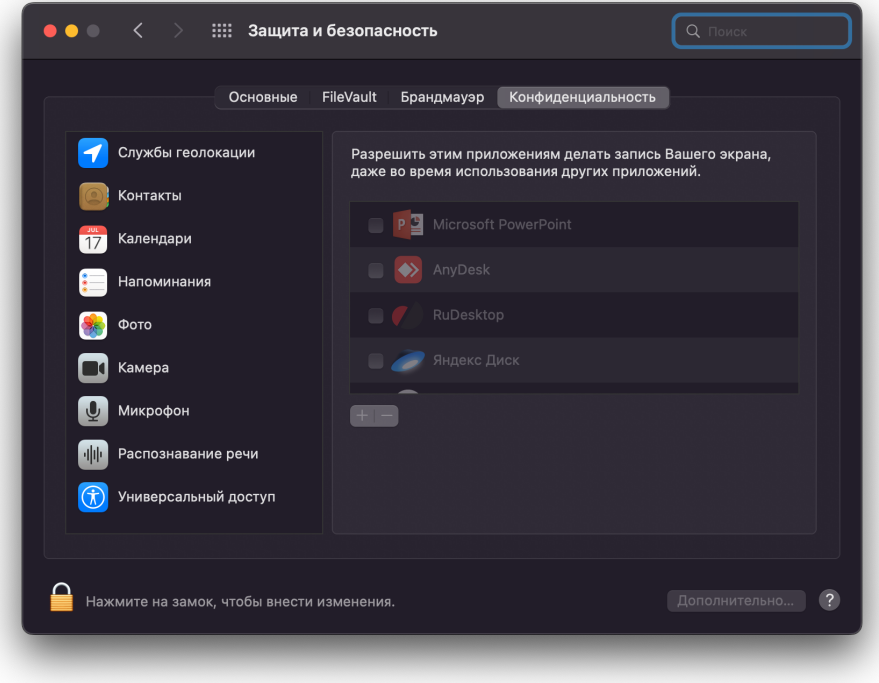

5. Предоставьте необходимые разрешения, добавив RuDesktop в доверенные приложения в разделе «Универсальный доступ», «Доступ к диску» и «Запись экрана»

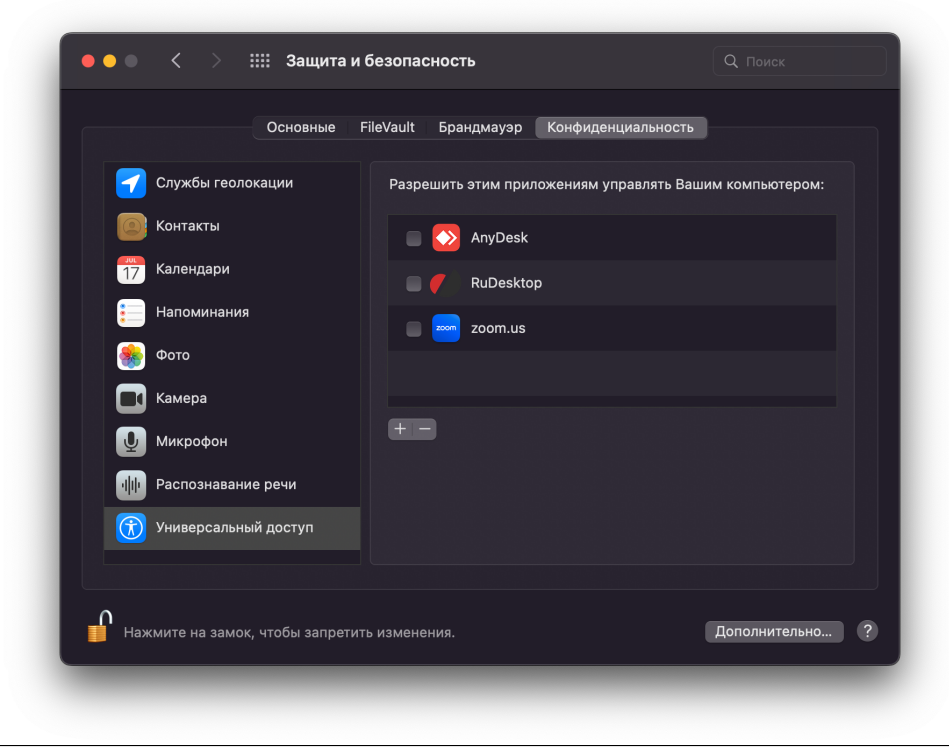